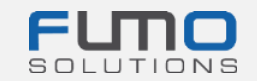

# **FUMO® welcome package**

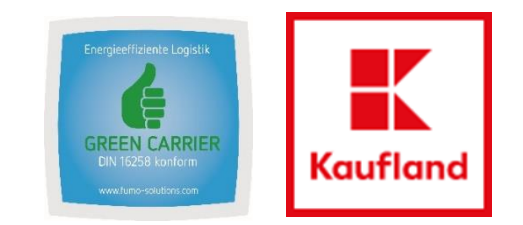

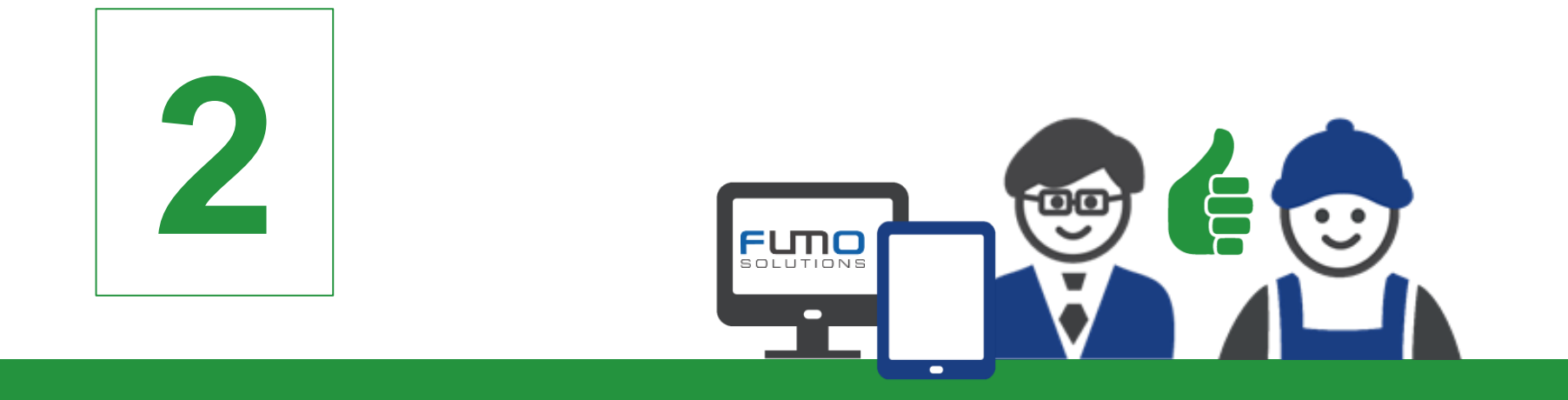

## **Guidance 2:** Login on the FUMO platform and unlocking the questionnaire

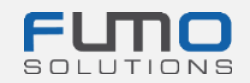

## Welcome to FUMO®

within the next slides we will guide you through our login process and will give you an instruction how to unlock the questionnaire associated with your Green Carrier audit. Please make sure that you have already unlocked the questionnaire **before** the FUMO® Green Carrier audit to prepare the relevant documents.

#### **Time required: maximum 5 minutes**

If you have any questions please do not hesitate to contact our support:

Phone: +49 (0)7348 40 71 72 0

- Email: [info@fumo-solutions.com](mailto:info@fumo-solutions.com)
- Web: [www.fumo-solutions.com](http://www.fumo-solutions.com/)

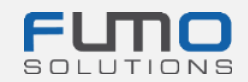

**Step 1: Go to [www.fumo-solutions.com](http://www.fumo-solutions.com/)** and click on the **"Login" button**

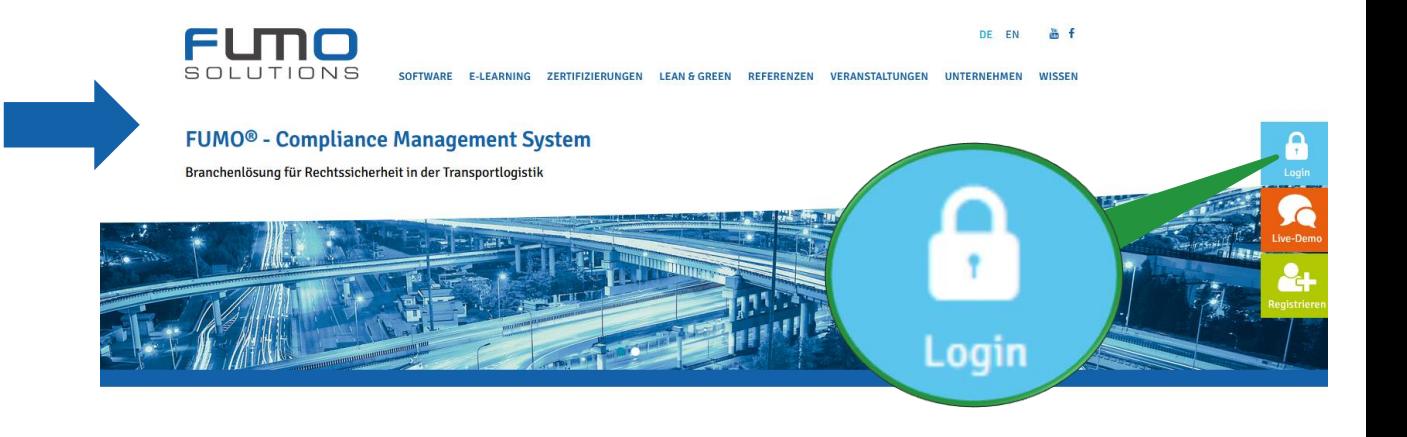

**Step 2:** Choose English as language and **log in** with your **customer number** (see guidance 1: Step 19) **username** and **password** (see guidance 1: Step 1)

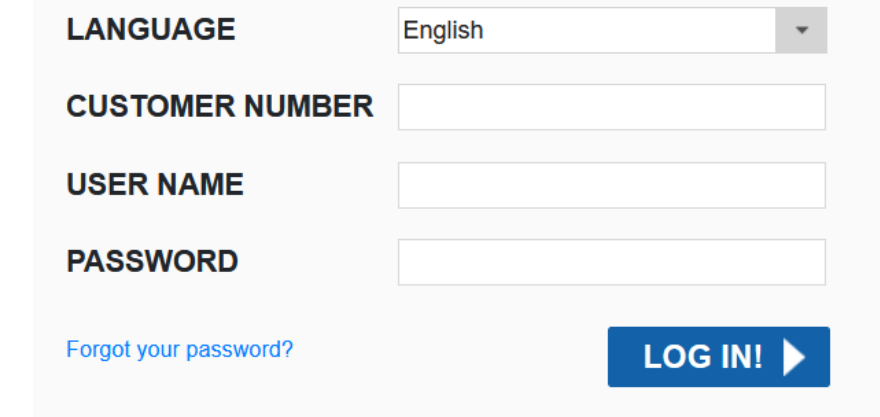

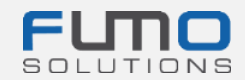

After Log in you will see the FUMO© Info-Center. On the top right you will find the software navigation divided into:

- Messages
- Maintain
- Show
- Help
- Session
- EN/ DE

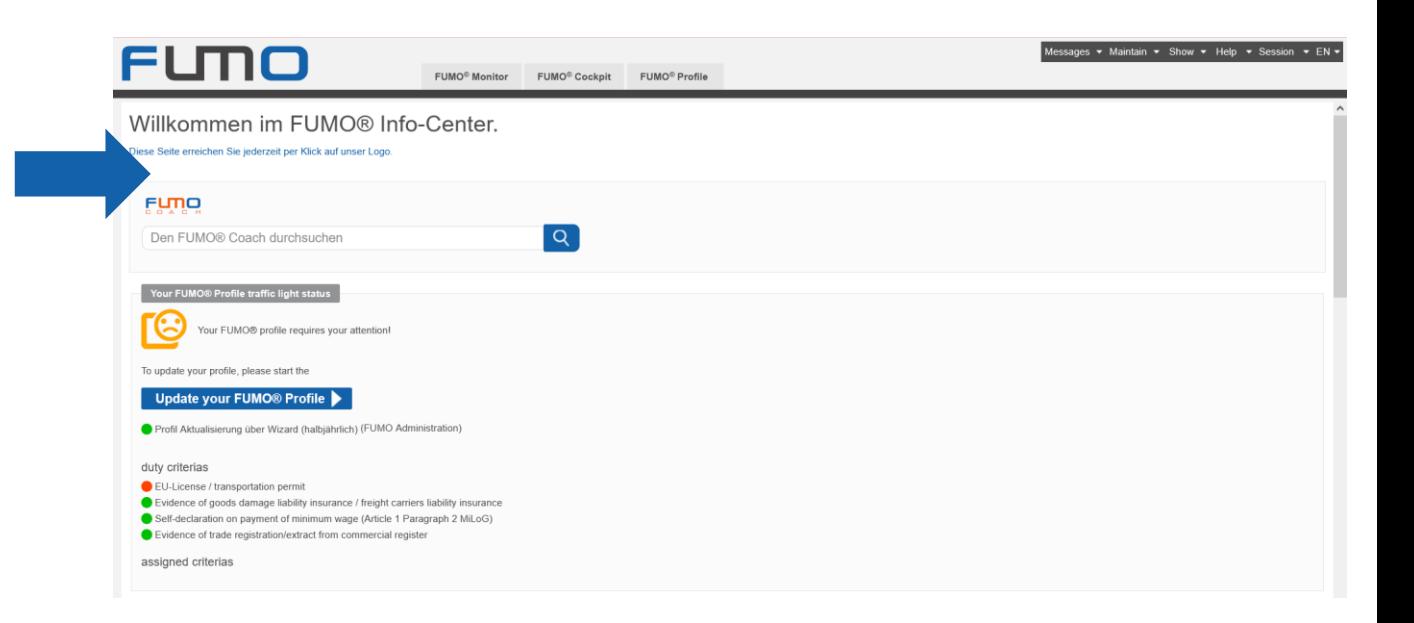

**Step 3: Within the software navigation click on** "**Maintain**" and select "**Users**"

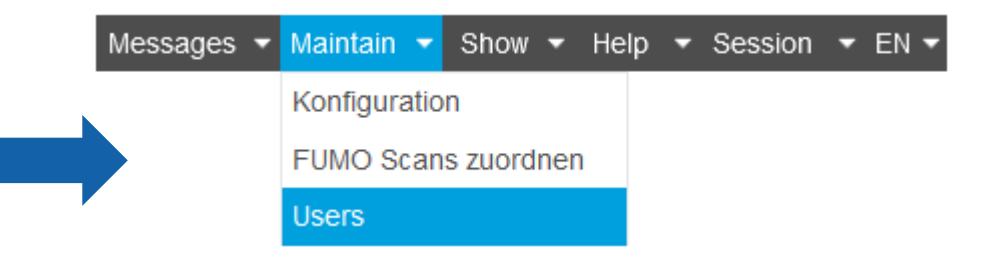

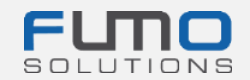

**Step 3: Click on the User** that is shown within the tab "Manage user"

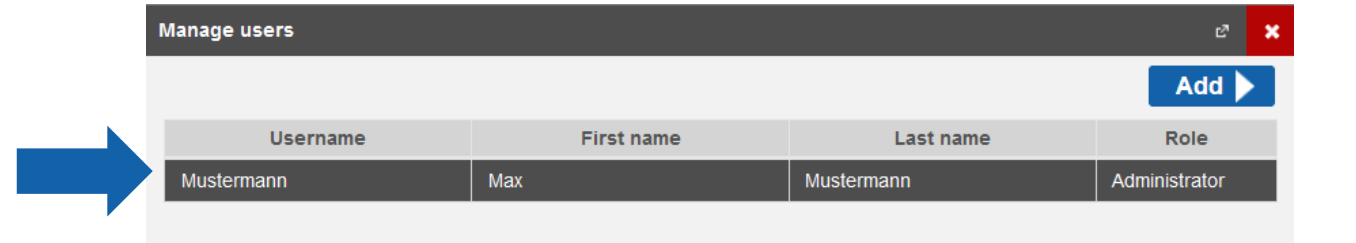

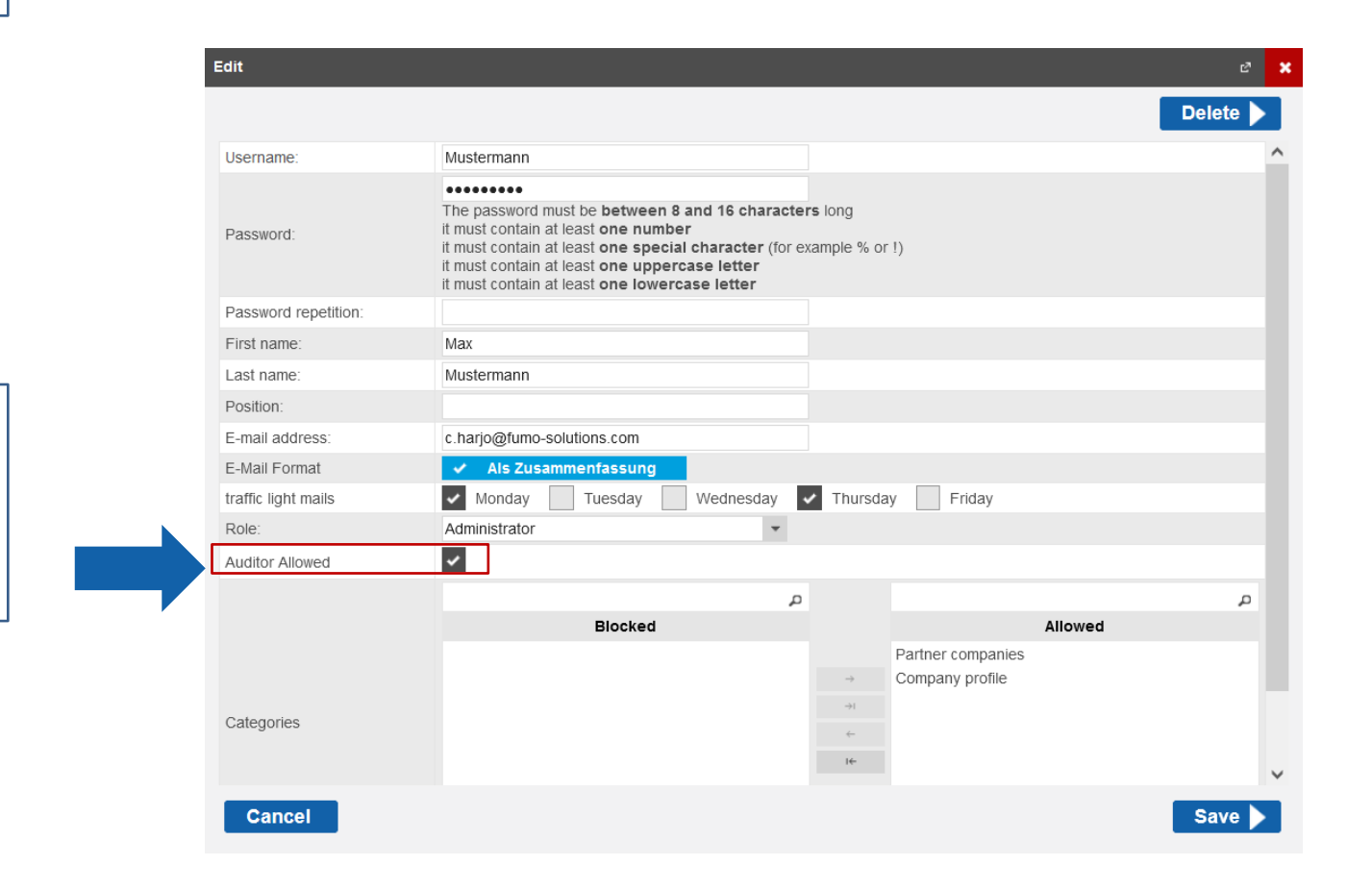

**Step 4: Set a check mark** within the box **Step 4: Set a check mark** within the box

Auditor Allowed

to activate the to activate the  $\checkmark$ 

questionnaire. questionnaire.

### **Step 5: Re-enter your password**

Password repetition:

.........

to apply the changes

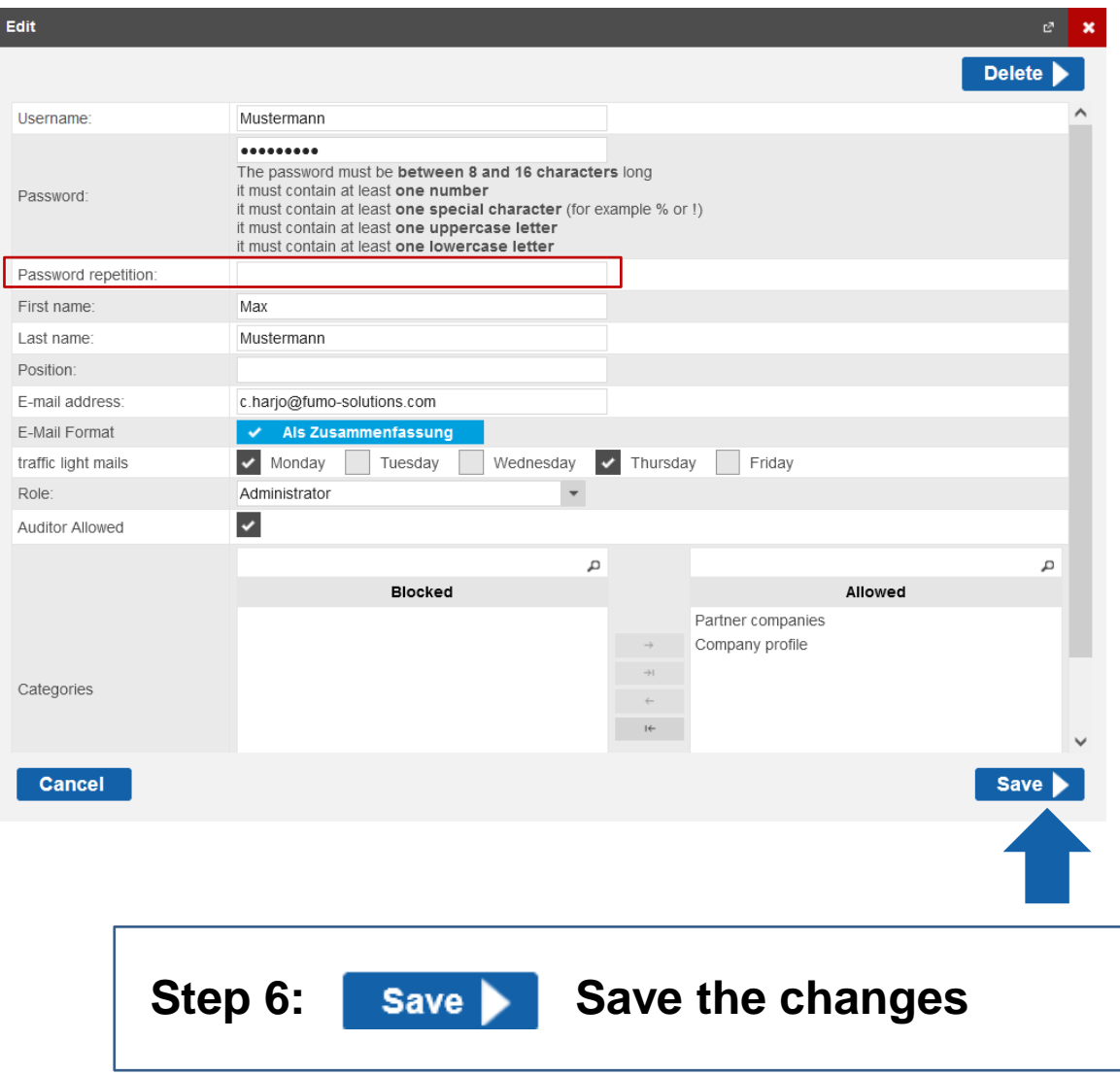

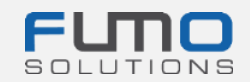

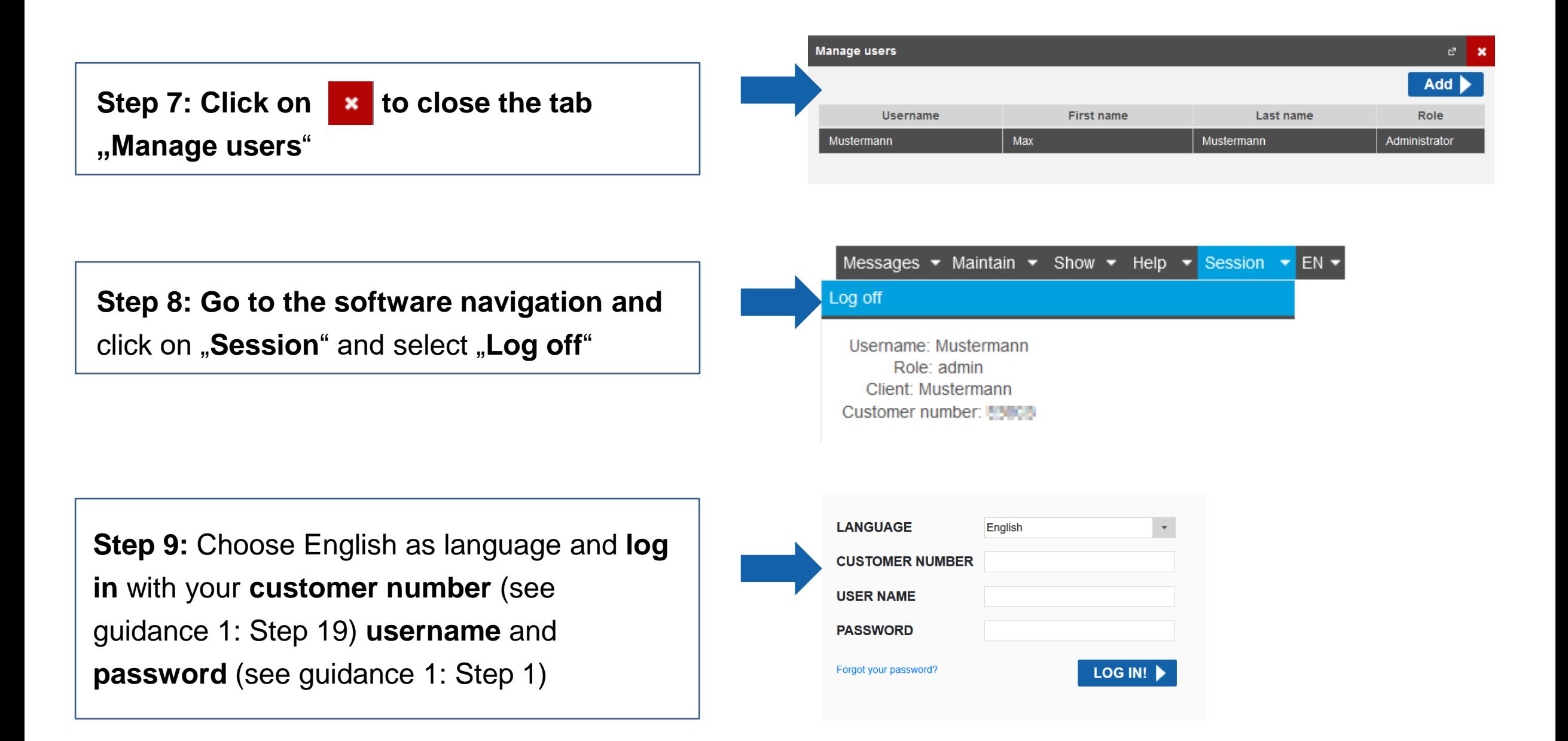

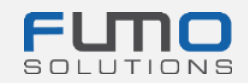

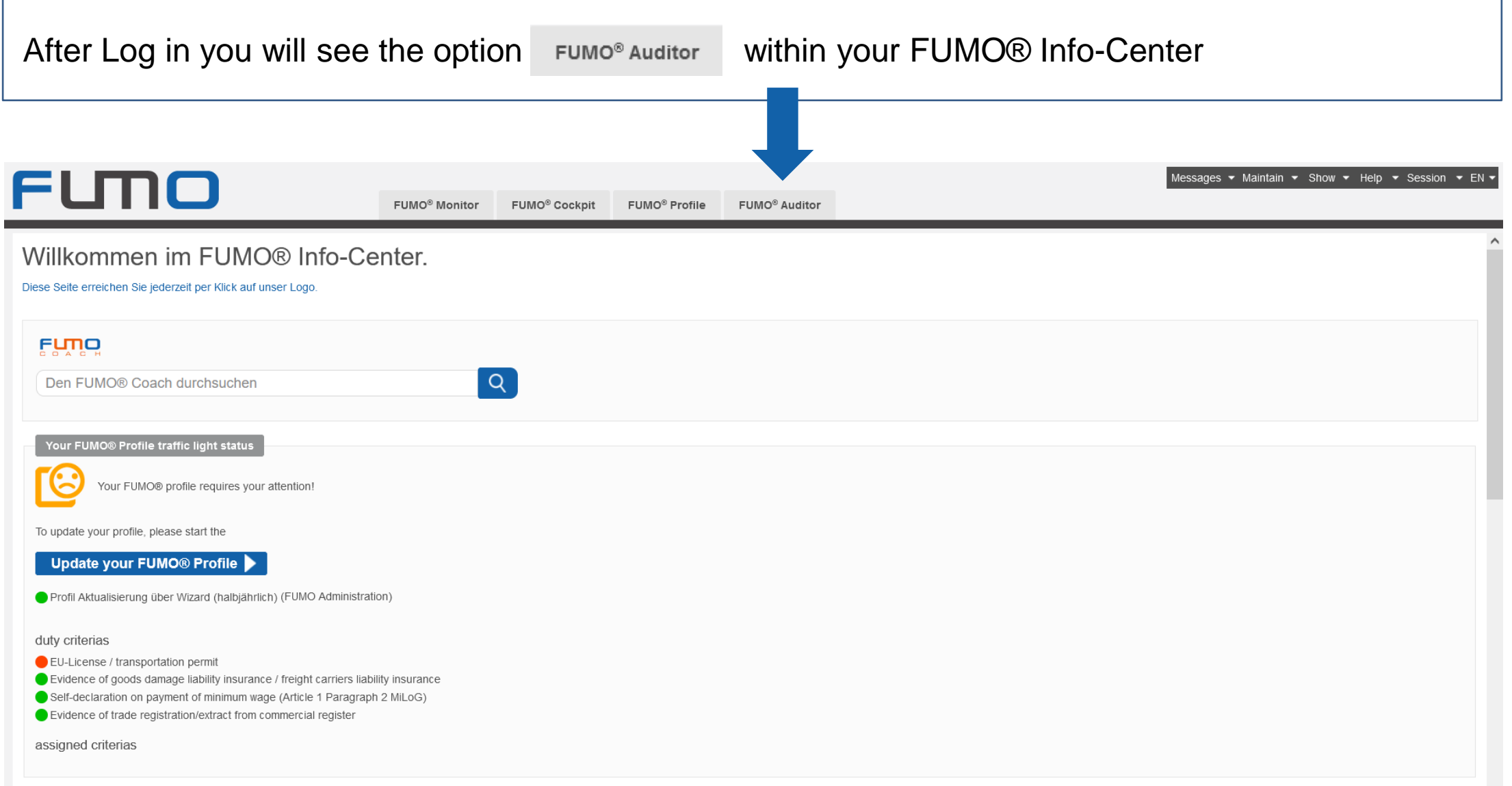

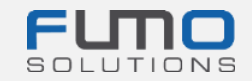

## **Please proceed with Guidance 3.**

### **Thank you for loggin in and unlocking the questionnaire in FUMO®!**

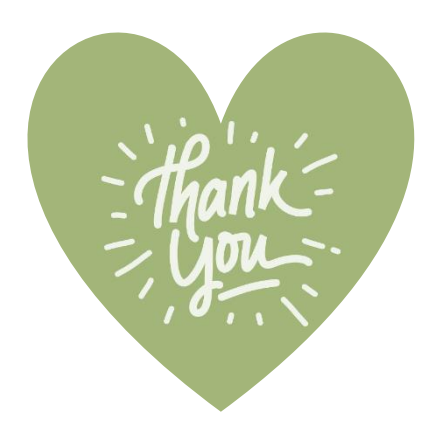

If you have any questions please do not hesitate to contact our support:

Phone: +49 (0)7348 40 71 72 0

Email: [info@fumo-solutions.com](mailto:info@fumo-solutions.com)

Web: [www.fumo-solutions.com](http://www.fumo-solutions.com/)